## **2019 SOT ANNUAL MEETING PROPOSAL SUBMISSION SITE INSTRUCTIONS**

**Log‐in to the site using your Username and password from the previous year, or create a new account if you have not submitted a proposal or abstract to SOT in the past:** 

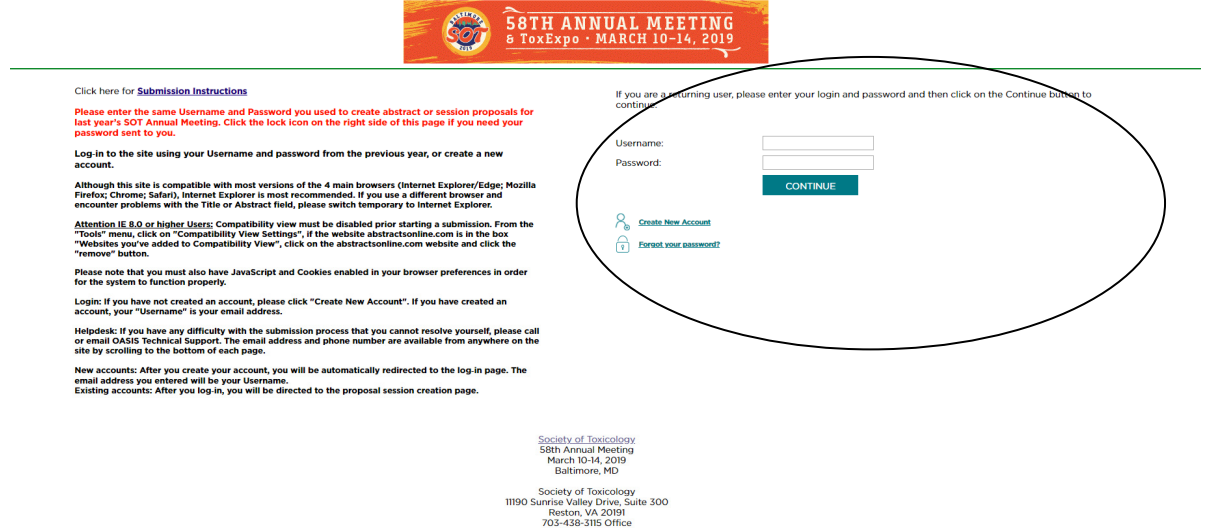

**New accounts**: After you create your account, you will be automatically redirected to the log-in page. The email address you entered will be your Username.

Existing accounts: After you log-in, you will be directed to the proposal session creation page:

Select the Session type of your proposal and click the "Create New Session" link that corresponds to that session type.

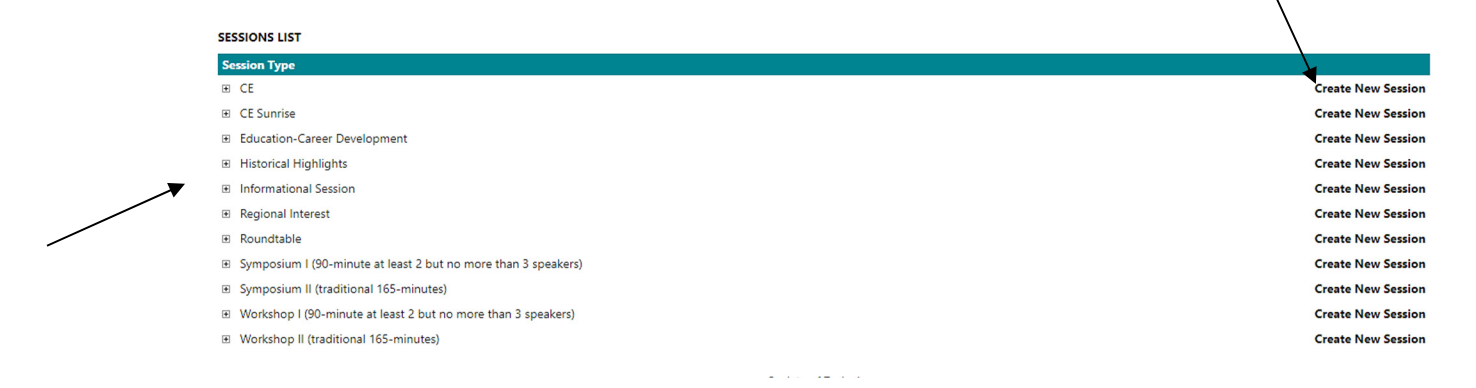

Note: If you have previously created a session for this Annual Meeting, you can see your previous entries by clicking on the plus sign (+) next to each session type.

**Editing existing sessions**: **Click on the session title of your existing session to edit the session**. If your session status is "Complete" you have successfully submitted the session for review by the Scientific Program Committee or the Continuing Education Committee. This summary of the session types, and any session proposals submitted, is the Workspace:

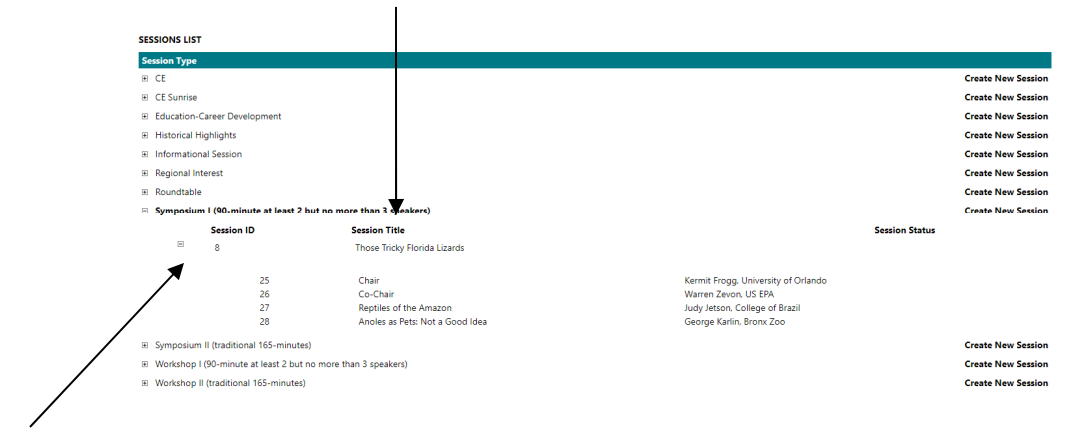

The + sign next to the session ID will produce a list of Chairs and presenters for the sessions you have entered.

**Creating new submissions**: The Step List will appear on the left side of each page. Enter your Session Title and your Session Description Abstract. Enter the **session title** and session description (main abstract) when prompted.

(Note the 5,000 character limit, which, unlike the abstract submission site, **includes spaces**).

**Important: Submit full and complete abstract in the Session Information step as the overview abstract, and full information and abstracts for your presenters (do not enter "TBD" as Presenter names). Greater detail allows the SPC to better understand the nature of the proposal. If your session is tentatively accepted by the SPC in June, an opportunity will be provided for any revisions prior to "final acceptance".** 

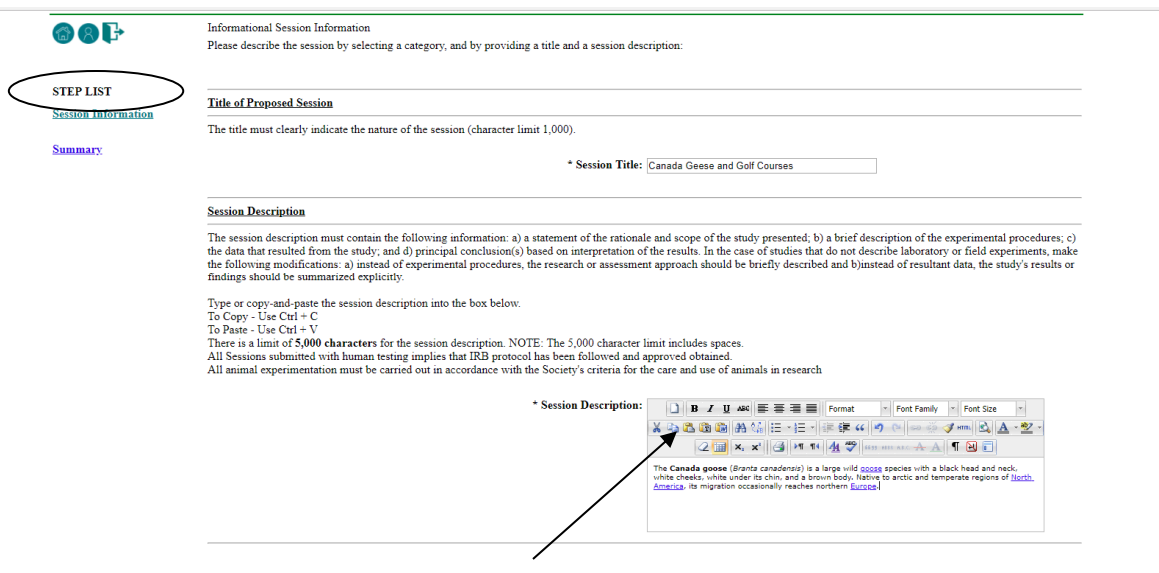

Use the formatting tool bar as needed.

## **Scroll down the page to enter the rest of the session information**. **One Primary Endorser is required.**

Select up to two additional Endorsers (SOT Specialty Sections, Special Interest Groups, Regional Chapters, Committees):

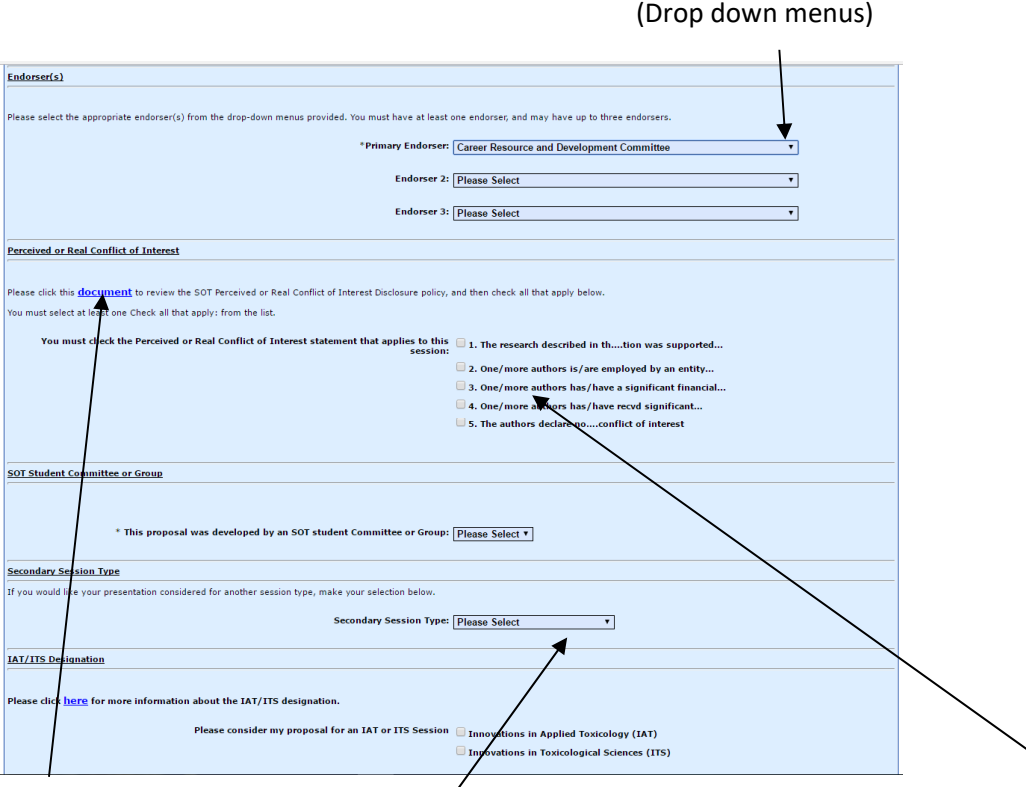

**Perceived or Real Conflict of Interest**: Click to read the document linked in the site before selecting the boxes 1 through 5 which apply to this session proposal and the proposed speakers. (You must click one of the boxes in order to proceed with the submission).

Click your Secondary Session type (you may pick only one secondary session type from the drop‐down menu), and indicate if you would like your session considered for IAT or ITS, and then click **Save and Continue**:

Save and Continue

## **Enter Chair information.** (Chair must be an SOT member).

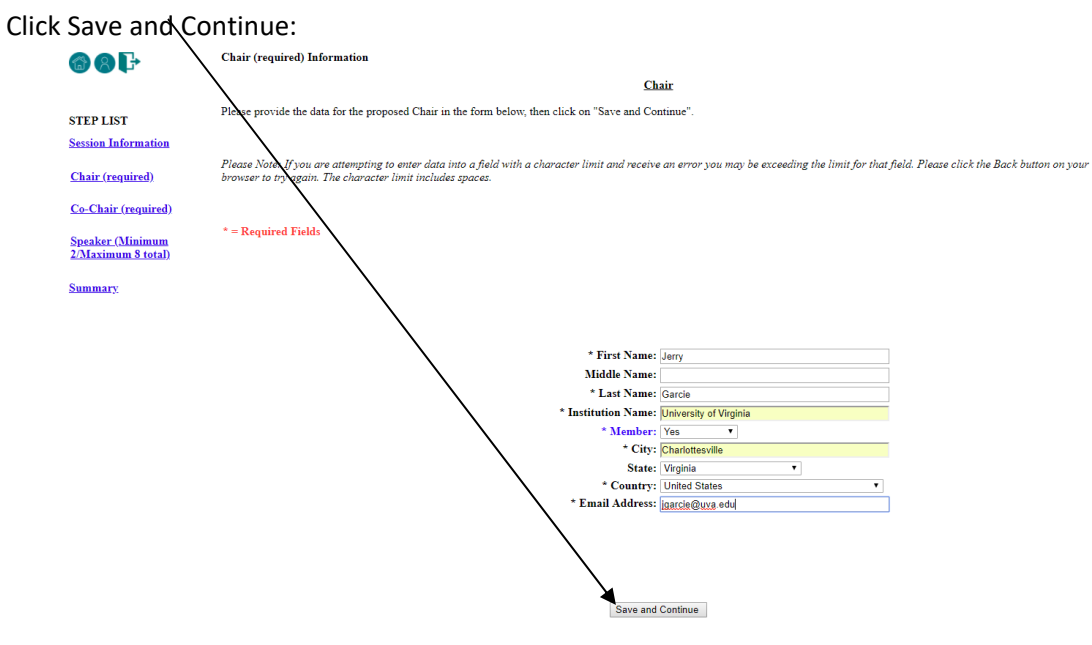

A confirmation screen will appear. If information is correct, click **Continue**. If incorrect, click the Edit button:

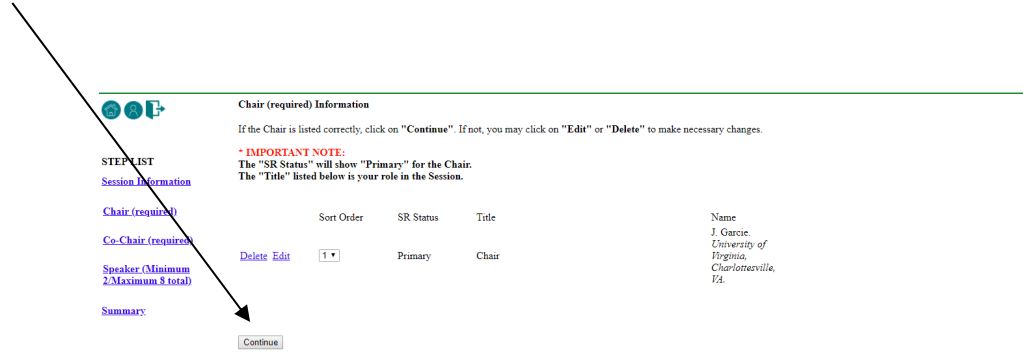

Enter Co-Chair information. Follow the same steps for the Co-Chair (the Co-Chair may be an SOT member or non‐member). Click **Save and Continue**.

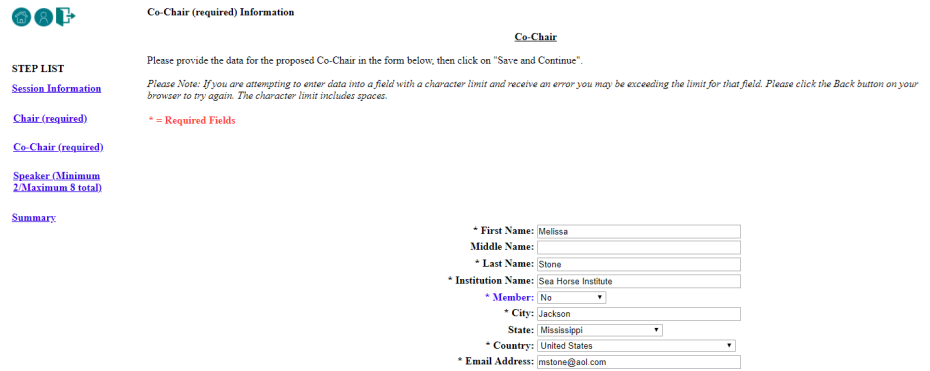

Save and Continue

After reviewing the Co‐Chair information, click **Continue** to bring up the speaker steps.

**Enter Presenter information (one at a time).** Scroll down the page and be sure to complete required fields. If you need to return to a previous section, click the appropriate step in the Step List.

Reminder: SOT Members are not eligible for Full Funding.

2,400 character limit, including spaces, for individual abstract descriptions.

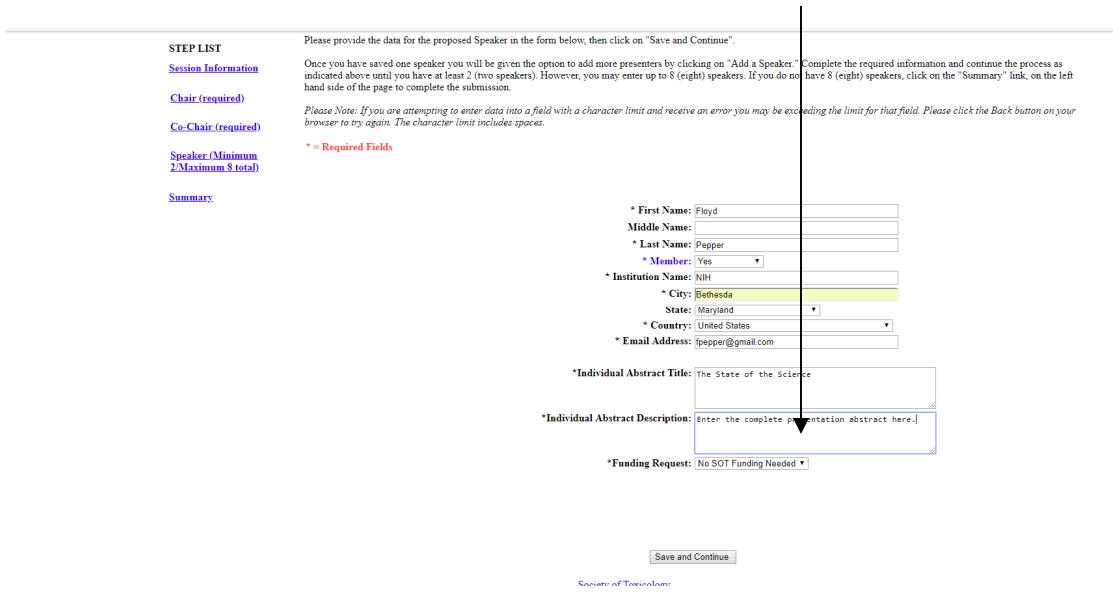

Click **Continue** after completing Speaker 1 information. A confirmation screen will appear:

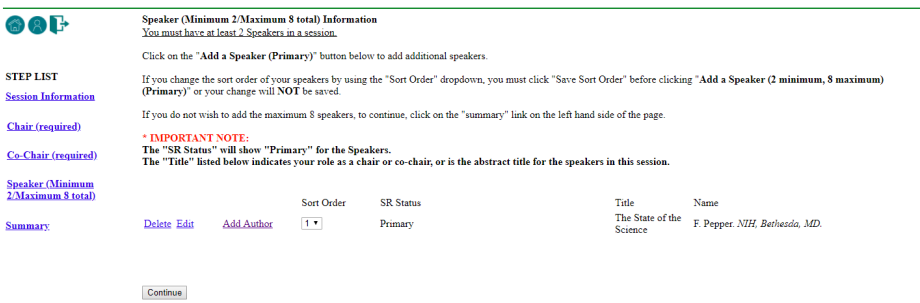

Verify Speaker information and then click "Add a Speaker" button.

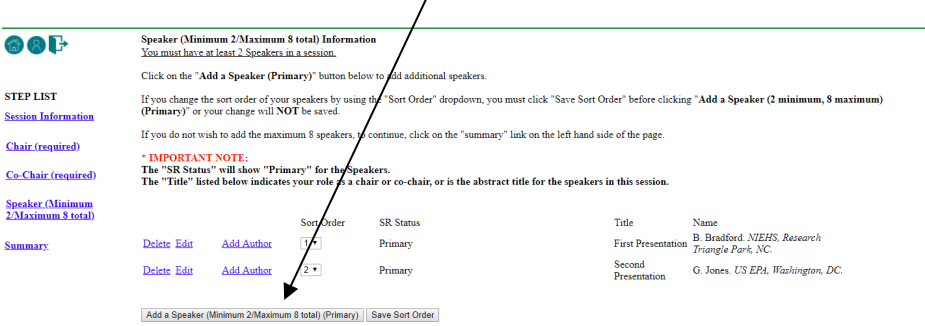

Repeat the process to enter all presenters and their information.

**Confirmation screen** (with speaker information entered). You may re‐sort the speaker order on this screen if you wish:

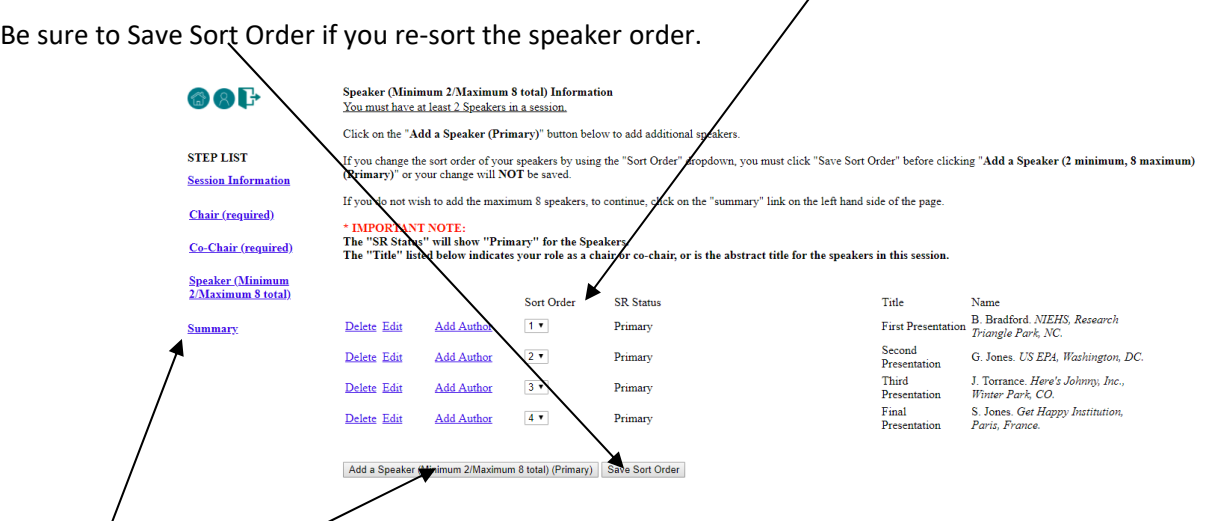

Click the "Add a Speaker" button and repeat the process for the remaining speakers in your session, or click SUMMARY in the Step List on the left side of the page.

The **Summary** page will display your submission; scroll down to review all information. If edits are needed, click the appropriate page from the Step List on the left side. Click this link to produce a printable copy of the session proposal.

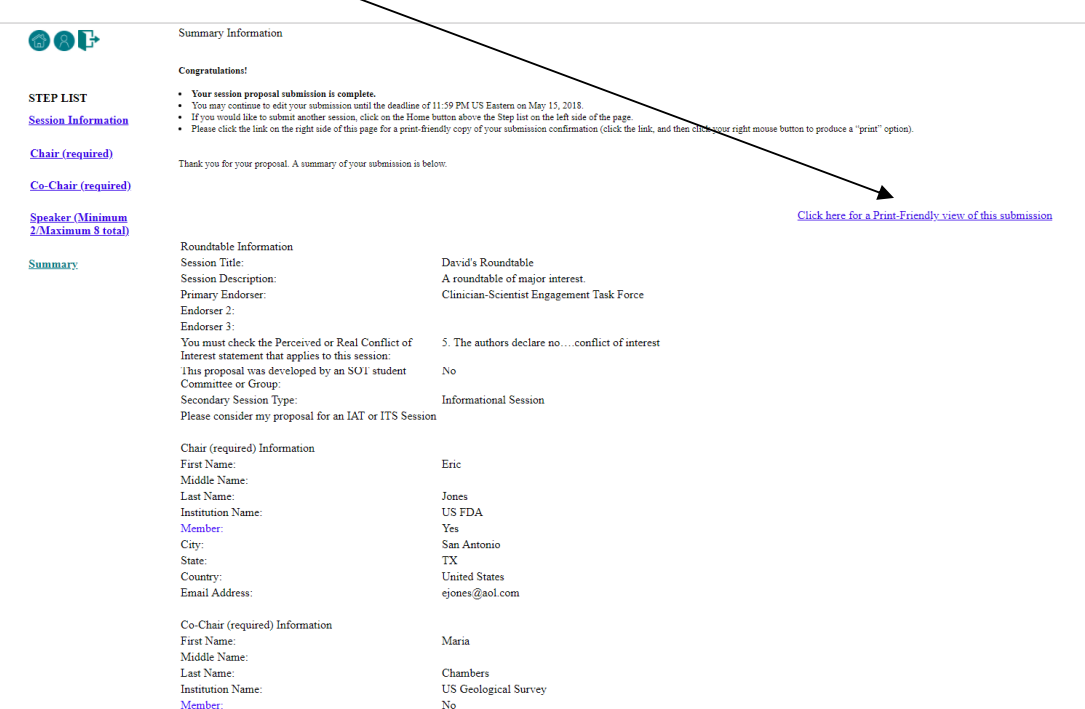

Your proposal is finished! Click the "Home" button above the Step List on the left side of the page if you wish to submit another proposal.